## Template:Networking rut956 first start configure your computer

## **Configure your computer (Windows)**

1. Enable the wireless network connection (go to **Start** → **Control Panel** → **Network and Internet** → **Network and Sharing Center**. In the left panel click the **Change adapter settings** link. Right click on **Wireless Network Connection** and select **Enable**).

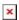

- 2. Setup wireless network adapter on your computer (right click on **Wireless Network Connection** and select **Properties**. After that select **Internet Protocol Version 4 (TCP/IP)**and click **Properties**).
- 3. Select **Obtain IP address** and **Obtain DNS server address automatically** if they are not selected. Click **OK**.

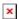

4. Right click on **Wireless Network Connection** and select **Connect** to see available wireless networks.

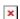

5. Choose the wireless network **{{{name}}}\_\*\*\*\*** from the list and click **Connect**. Enter the WiFi password located on the device's label.

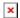